# Installing R and RStudio<sup>∗</sup>

## Luc Hens

Here is a step-by-step guide to download, install, and run R and RStudio on your computer:

## Installing R and RStudio (Windows)

Point a web browser to the download page of *Posit*, the firm that makes RStudio:

<https://posit.co/download/rstudio-desktop/>

At he left-hand side you see: "1: Install R." Click the button "DOWNLOAD AND INSTALL R." The browser opens a new tab with the download page of R (The Comprehensive R Archive Network, CRAN). Select "Download R for Windows." Click on "Download R 4.2.2 for Windows" (the version number may be more recent than 4.2.2). Your browser starts to download the file R-4.2.2-win.exe (the version number may be more recent) to your computer, probably to the Downloads directory. Once downloaded, double-click the file to install.

Then point your browser back to RStudio Desktop page:

<https://posit.co/download/rstudio-desktop/>

On the right-hand side you see: "2. Install RStudio." Click the button "DOWN-LOAD RSTUDIO DESKTOP FOR WINDOWS." Your browser starts to download RStudio-2022.12.0-353.exe (the version number can be more recent than 2022.12.0-353) to your computer, probably to your Downloads directory. Once downloaded, double-click the file to install.

## Installing R and RStudio (macOS)

First check which chip your Mac has (older Macs have an Intel chip, newer Macs have an Apple M chip) by going to the apple icon in the menu bar (top left) and select: About This Mac  $\geq$  Chip. Write down whether your Mac has an Intel or an Apple M chip. You will need this information in a moment.

Point a web browser to the download page of Posit, the firm that makes RStudio:

#### <https://posit.co/download/rstudio-desktop/>

At he left-hand side you see: "1: Install R." Click the button "DOWNLOAD AND INSTALL R." The browser opens a new tab with the download page of R (The Comprehensive R Archive Network, CRAN). Select "Download R for macOS." If your Mac has an Apple M chip click on "R-4.2.2-arm64.pkg" (the version number can be more recent than 4.2.2); If your Mac has an Intel chip

<sup>∗</sup>Excerpt from the syllabus of Statistics for Business and Economics I

click on "R-4.2.2.pkg" (the version number can be more recent than 4.2.2). Your browser starts to download the file R-4.2.2.dmg (the version number may be more recent) to your computer, probably to the Downloads directory. Once downloaded, double-click the file to install. The installer will put R.app in the Applications folder.

Then go in browser back to the tab with the RStudio downloads page:

#### <https://rstudio.com/products/rstudio/download/>

On the right-hand side you see: "2. Install RStudio." Click the button "DOWNLOAD RSTUDIO DESKTOP FOR MAC." Your browser starts to download RStudio-2022.12.0-353.dmg (the version number can be more recent than 2022.12.0-353) to your computer, probably to the Downloads directory. Once downloaded, double-click the file to install. Once downloaded, double-click the .dmg file to install. A window "RStudio-2022.12.0-353" opens (the version number can be more recent). In the left side of the window there's an alias of the Applications folder; in the right side there's an icon that says RStudio.app. Drag the RStudio.app icon to the alias of the Applications folder. The installer will now put RStudio.app in the Applications folder. Go to the Applications folder and drag the RStudio icon to the Toolbar to have easy access to RStudio. Go to Finder and open a new Finder window (File > New Finder Window). Scroll down the left panel until you see, under "Locations": RStudio-2022.12.0-353 (the version number can be more recent). Click on the eject button.

## Running R in RStudio

After you installed R and RStudio on your PC or Mac, locate the RStudio icon in your Applications folder or Toolbar in macOS or where your applications are listed in Windows. Click the RStudio icon. RStudio starts up and shows a window very much like figure ??. The pane at the left is called Console. In the Console pane some text appears: the version number of R and some information about the program, followed by a prompt (>) and a blinking cursor, waiting for your input. After the prompt, type

## $1 + 2$

and press the return key. The Console pane will show the result:

### [1] 3

The result is preceded by [1] to indicate that this is the first line of the result some results run over more than one line.

You are ready to crunch numbers! You can now remove the .dmg, .pkg, or .exe files you downloaded.

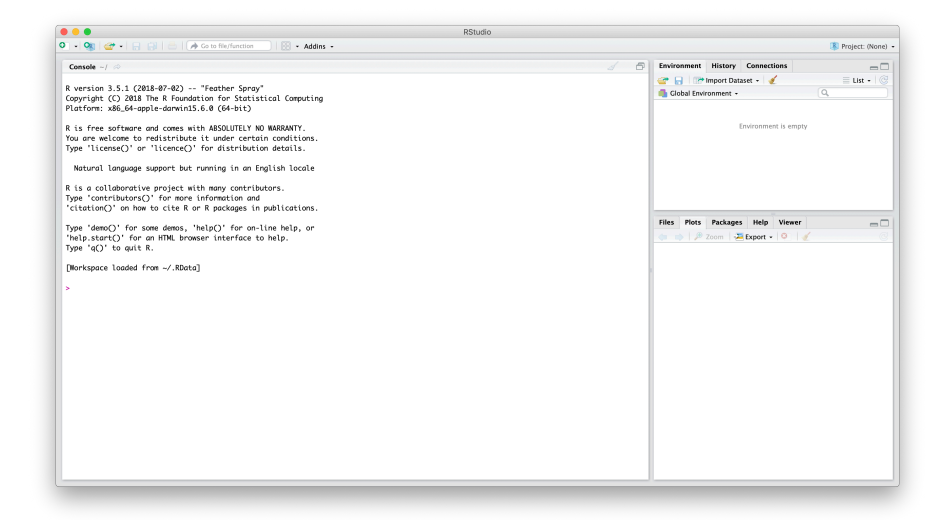

Figure 1: RStudio window (in macOS)